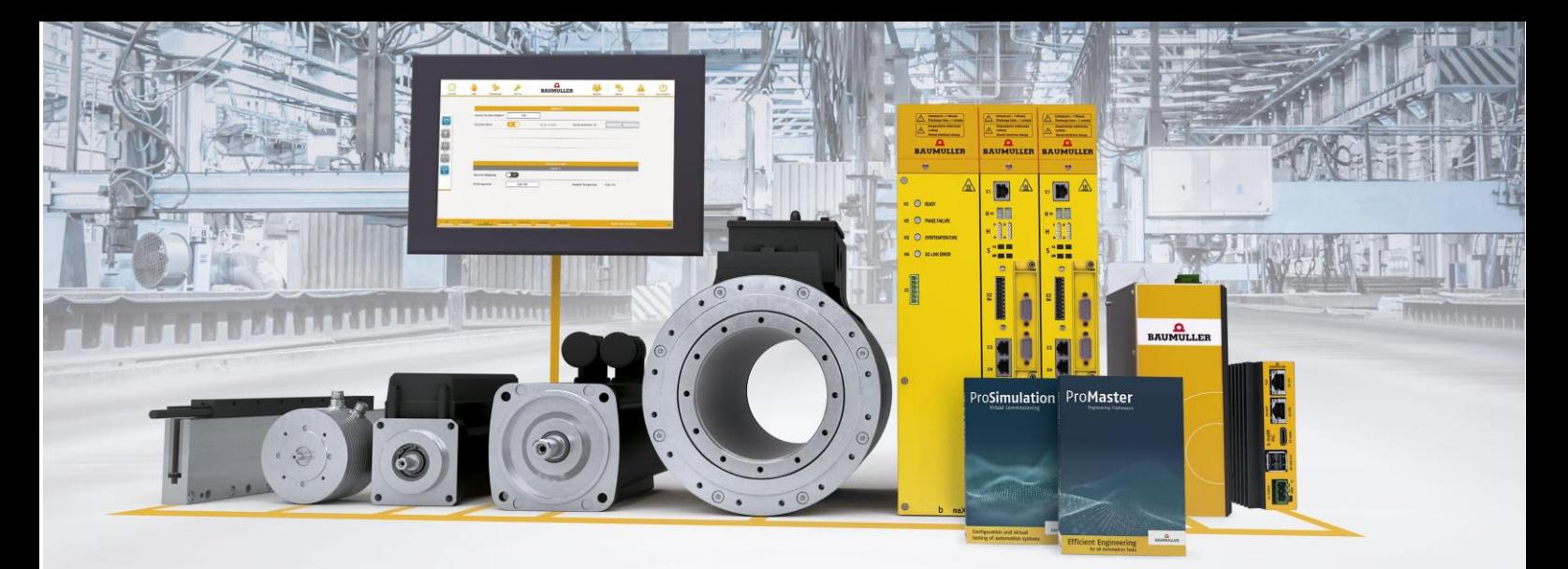

# $\Omega$ **BAUMULLER**

# **Installation instruction Template Motion-Axis Web and Foil**

**Brief description:** Installation instructions for the setup "Baumueller Motion Axis Web & Foil"

**Version:** 2.0 from 28.04.2023

Status: Release

**Author:** [VT]

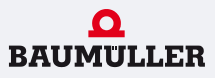

### 1. Contents

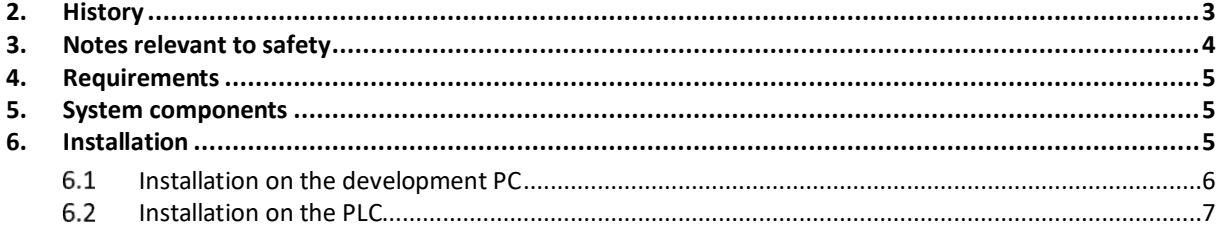

side 2 from 7

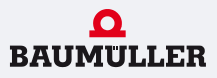

# <span id="page-2-0"></span>**2. History**

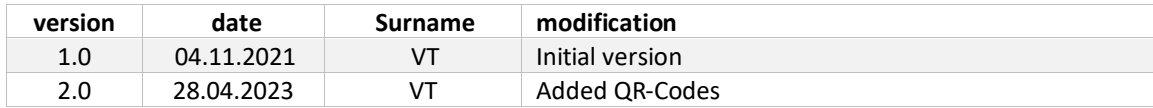

28.04.2023 side **3** from **7**

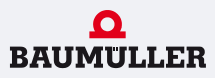

# <span id="page-3-0"></span>**3. Notes relevant to safety**

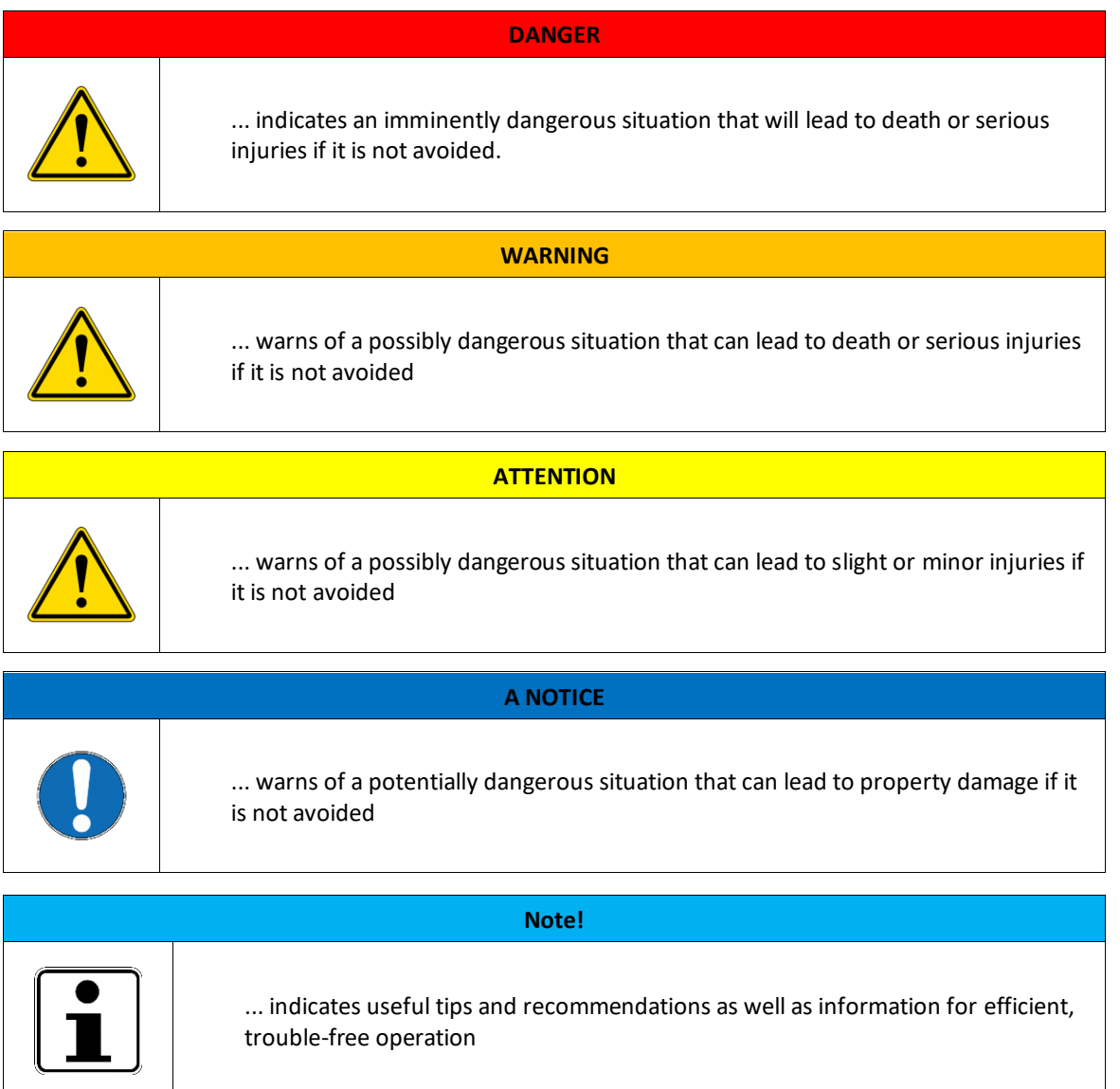

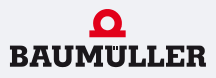

#### <span id="page-4-0"></span>**4. Requirements**

The following software and hardware components are required so that the template can be operated:

- SCADA-Editor (from V7.02.00.20)
- ProMaster (from 1.21.1.34 release)
- PCC-04 / PLC mc 40
- bmaXX3300 or bmaXX5000 as a single axis

#### <span id="page-4-1"></span>**5. System components**

This section describes the system structure.

The template in its basic configuration contains the configuration for the following components:

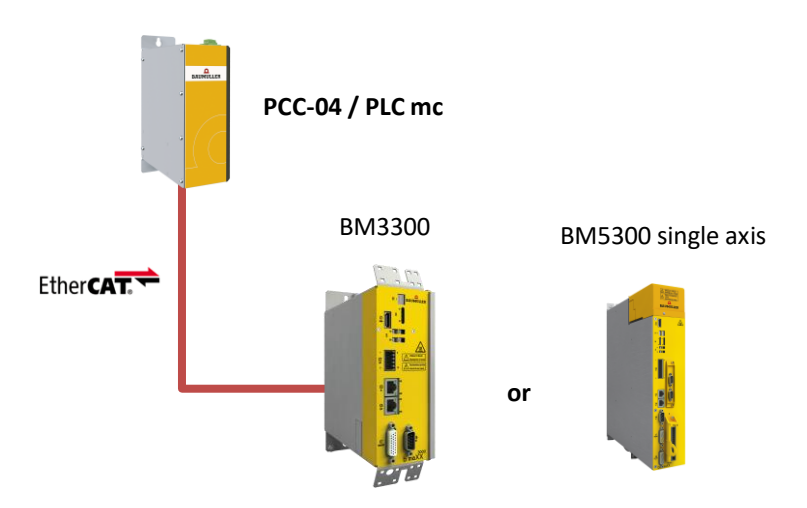

The template is delivered with this system configuration and it is recommended to first start up the template with these basic components in order to check and get to know the basic functions. The template can of course be expanded later.

#### <span id="page-4-2"></span>**6. Installation**

The template is installed using a setup. This setup installs all required project files both on the development PC and on the plc. This means that the setup can / must be carried out on the PC as well as on the Windows side of the plc.

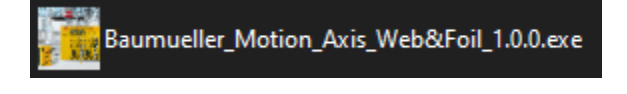

The setup behaves differently on the development PC than on the plc, since different files have to be extracted here.

#### <span id="page-5-0"></span>**Installation on the development PC**

If you run the setup on the development PC, a directory with the content of the template files is set up here under the standard Baumüller program path. This path can also be changed as desired.

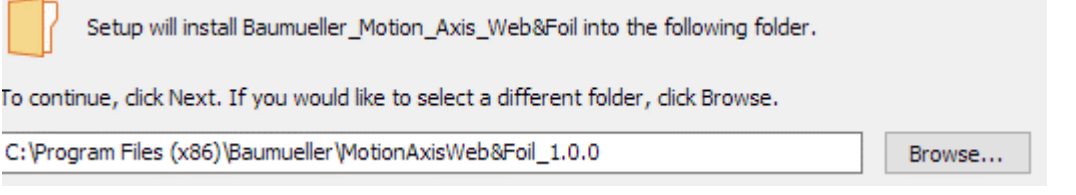

After selecting the installation directory, a checkbox can be used to determine whether the ProMaster project for the template will also be placed directly in the standard ProMaster project directory after installation ("C:\Users\%USERNAME%\Documents\ProMaster Framework 0107 \Projects"). Otherwise the project is only located in the installation directory selected previously.

○ Copy ProMaster project to ProMaster project directory

After successful installation, the project directory can also be displayed directly when the setup is finished.

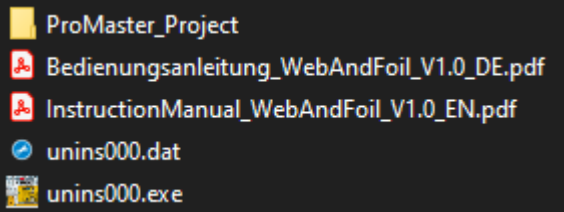

If the option mentioned above has been activated, the ProMaster project can be found in the ProMaster project directory:

Motion Axis Web&Foil V1.0.0.bmzip

The project can now be unpacked with ProMaster:

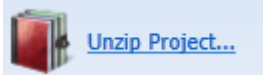

Following project files are included in the ProMaster-Project:

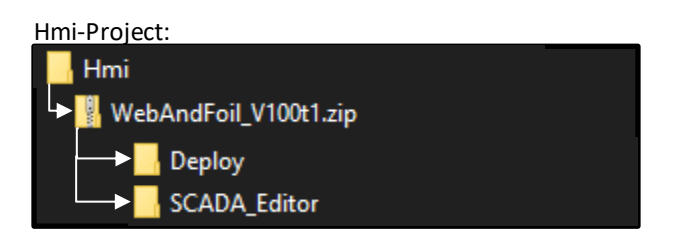

Deploy: Files that can be transfered to the plc SCADA\_Editor: HMI-Project that can be opened with the SCADA-Editor

28.04.2023 side **6** from **7**

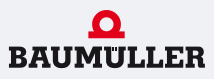

#### ProProg-Project: lecTemplate → C WebAndFoil\_V100t1.zwt WebAndFoil V100t1 WebAndFoil\_V100t1.mwt

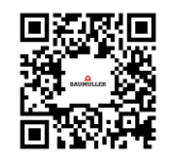

#### <span id="page-6-0"></span>**Installation on the PLC**

The same setup can also be carried out on the PLC on the Windows side. Here, for example, the "userdata" directory under D:\ is suitable.

During the setup it is also displayed which files are being installed / unpacked on the PLC:

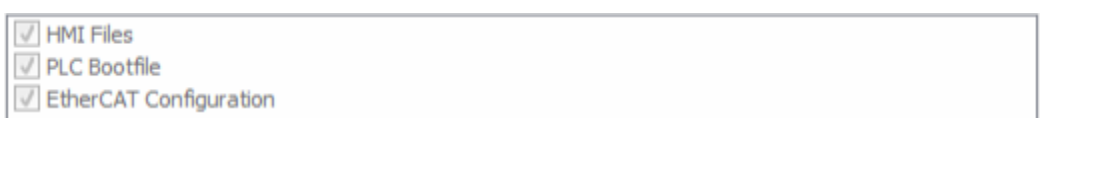

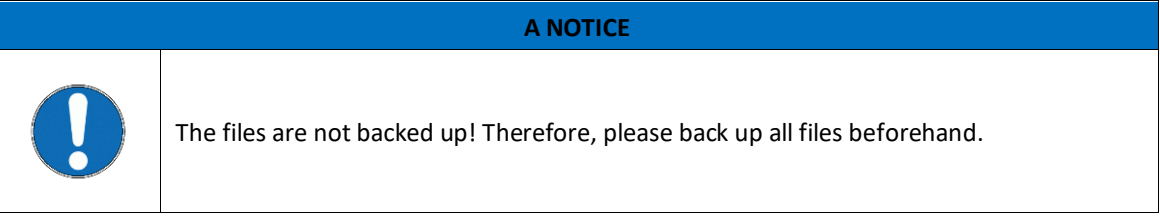

The following options can be selected / deselected on the additional tasks page:

Restart SCADA Server after installation

Set Microbrowser configuration

Restart PLC after installation

All these things can of course also be done manually, but the setup offers to do this for the user. This means that the template can be started immediately after the installation has been completed and no further configurations need to be changed or files executed.

If the setup has been installed, the visualization can also be opened directly via the option "Show MicroBrowser\_XP.exe" after the setup has ended:

View MicroBrowser\_XP.exe

28.04.2023 side **7** from **7**